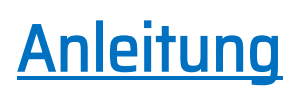

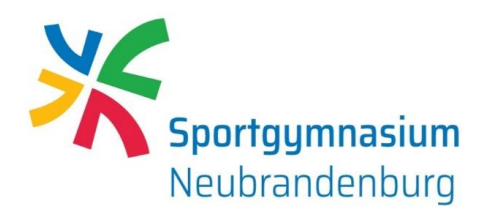

## Gastzugang für das WLAN

- 1. Gehen Sie in die Einstellungen Ihres Smartphones, Tablets oder Laptops und wählen den Punkt "Verbindungen".
- 2. Dort schalten Sie Ihr WLAN ein.
- 3. Nun sollte Ihnen das Netzwerk "20-io-gaeste-schule" angezeigt werden. Dieses wählen Sie aus.
- 4. Als Nächstes öffnet sich eine Benachrichtigung. Diese müssen Sie durch das Antippen bestätigen.
- 5. Nun wird ein Browserfenster geöffnet, indem Sie bestätigen müssen, dass Sie diesen WLAN-Zugang nutzen möchten und den Nutzungsbedingungen zustimmen.
- 6. Jetzt sollten Sie mit dem Gästezugang verbunden sein.